#### HÆ<sup>-</sup>a»›ng da%n tha%m ta i khoa%th Mail Hosting và o App Gmail trÃ<sup>a</sup>n Ä'iện thoá<sup>o</sup>ii

Authored by: Ä<sup>sao.</sup>ng VÄfn Kiên [info@vinastar.net] Saved From: https://doc.vinastar.net/article.php?id=77

ĕa phần mổi ngưổi Ä'ổu Ä'ã cài sẵn APP Gmail trên Ä'iện thoai, Ä'á» f tiện cho việc sá»dụng mail [doanh nghiệp, mail theo tên miổn. Cô](https://doc.vinastar.net/article.php?id=77)ng ty Vinastar Hưá»›ng dá<sup>o</sup>«n cách thêm tài khoản Mail Hosting vào App Gmail trên Ä'iện thoáº<sub>i</sub>i, áp dụng Ä'ược cho cả trên iOS và Android.

#### **Mở APP Gmail lên.**

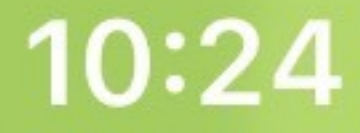

#### **FaceTime**

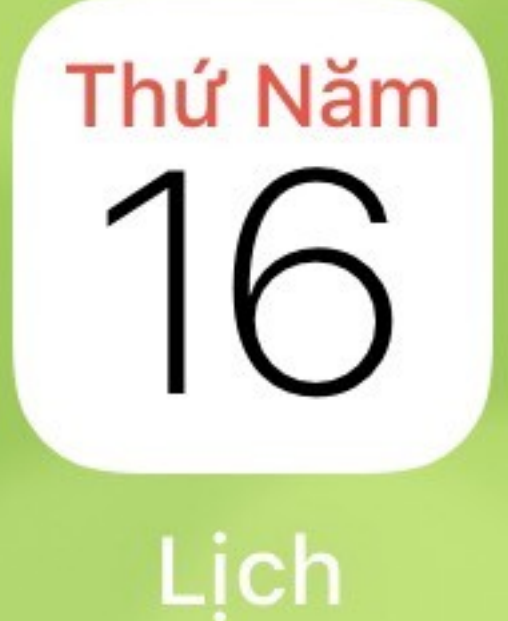

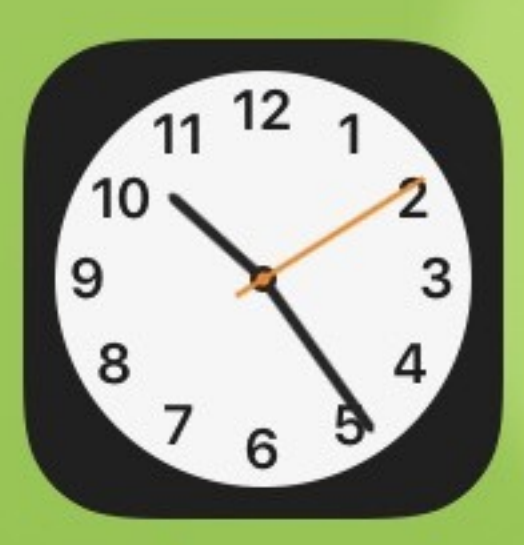

Đồng hồ

Ghi chú

. . . . . . . . . . . . . . .

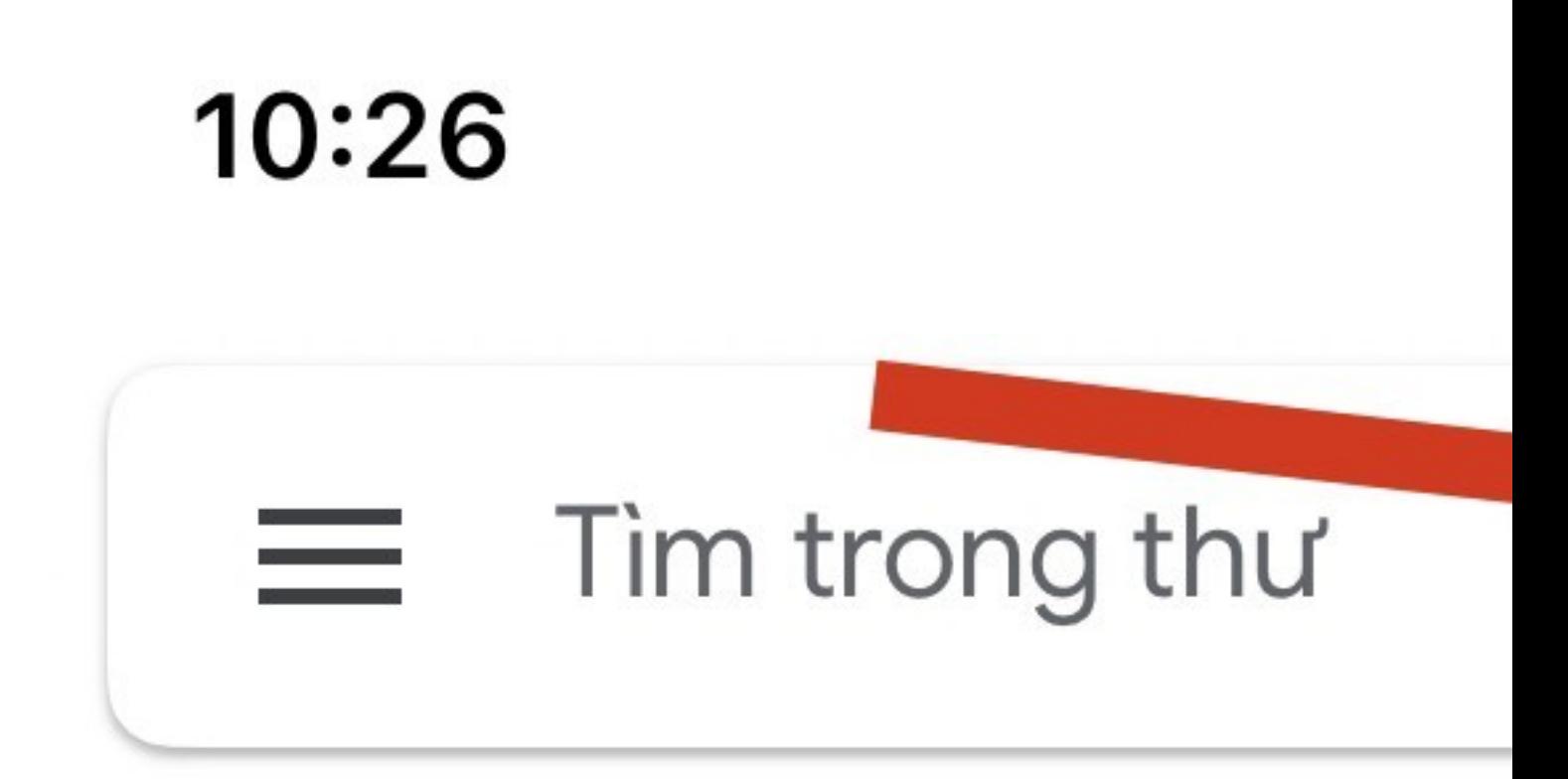

#### HÔP THƯ ĐẾN

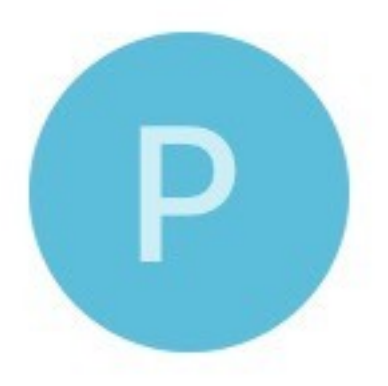

## **PA Dailylogin** vinastar[PA-5440 vinastar[PA-54405

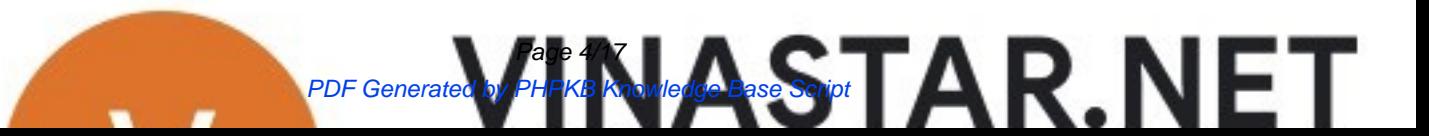

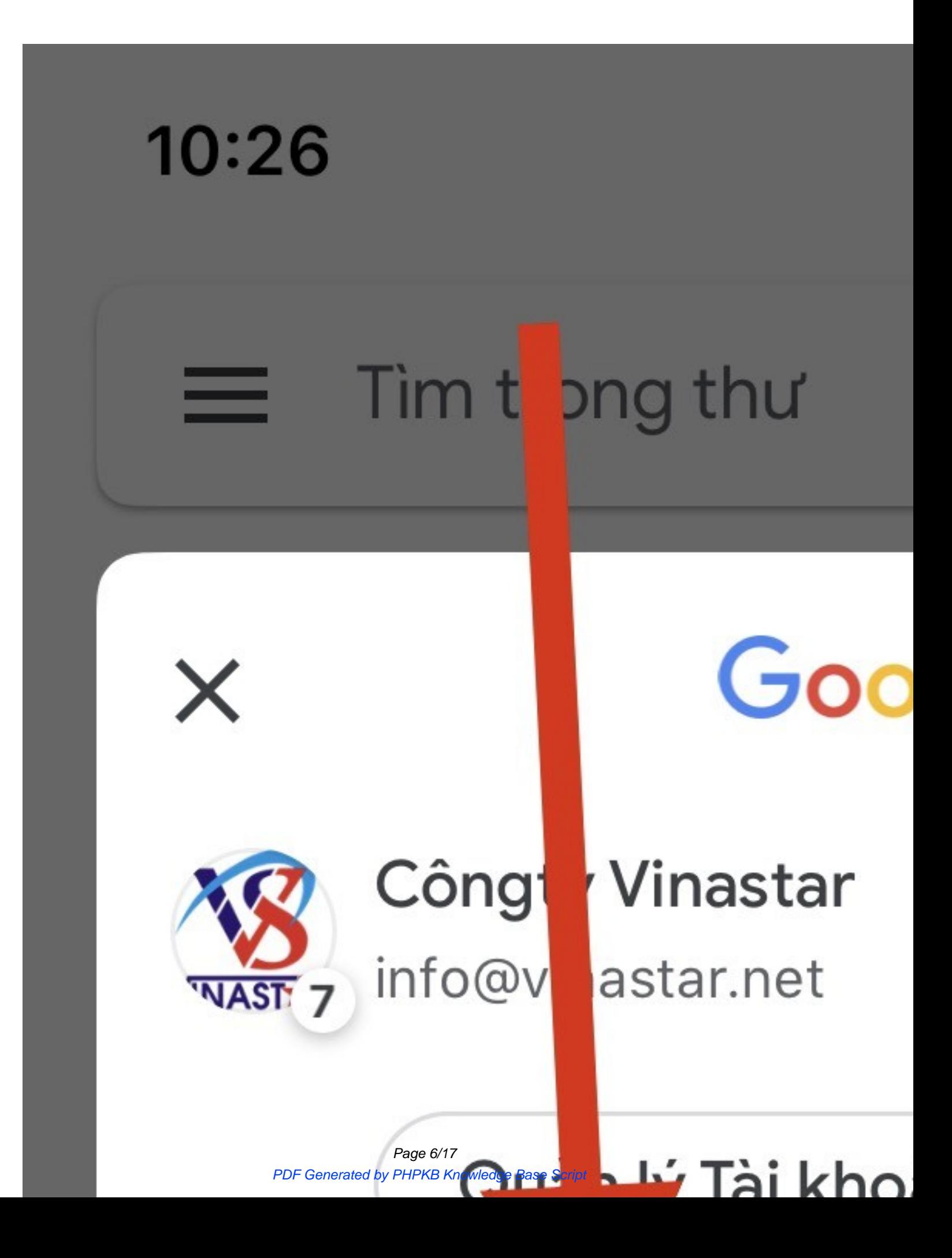

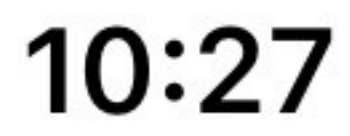

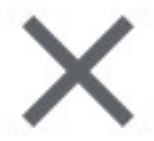

## Thêm tài

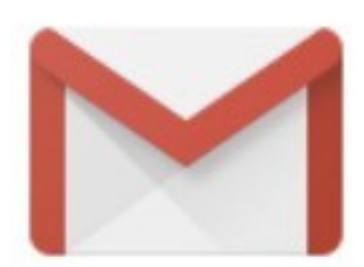

# Thiết lập email

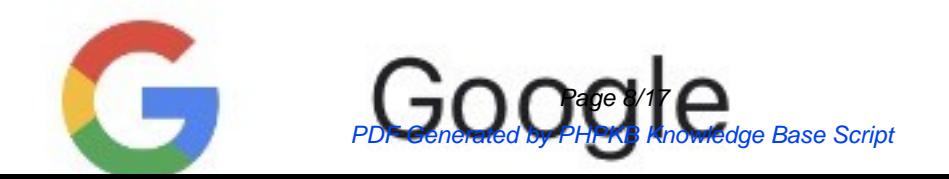

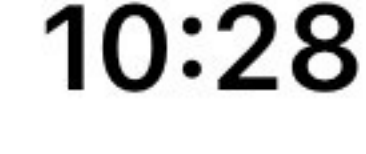

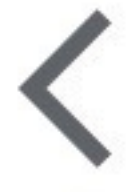

## Thêm tài

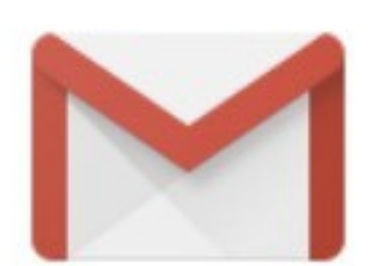

# Thêm đia chỉ email củ

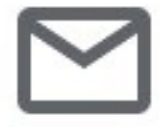

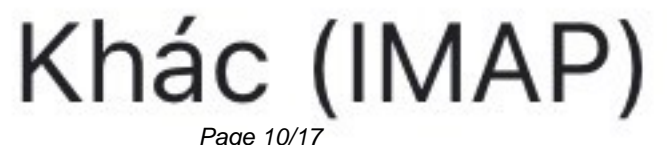

PDF Generated by PHPKB Knowledge Base Script

- Tên ngưổi dùng: nháº-p Ä'á» a chỉ Email cá»§a báº<sub>i</sub>n
- Má°-t khá°©u: gõ mk mail
- Máy chá»§ iMap: Bạn có thá» f gõ luôn Ä'á» a chỉ này mail.vinastar.org Hoặc gõ Ä'á» a chỉ tên miổn cá»§a bạn như mail.tên miổn cá»§a cty bạn.com
- Cổng: 993 (Mặc Ä'ịnh)
- Loáº<sub>i</sub>i bảo máº-t: SSL/TSL (Máº-c Ä'á» (nh)

#### Tên người dùng Page 12/17 PDF Generated by PHPKB Knowledge Base Script

# Cài đặt máy chủ thư đ

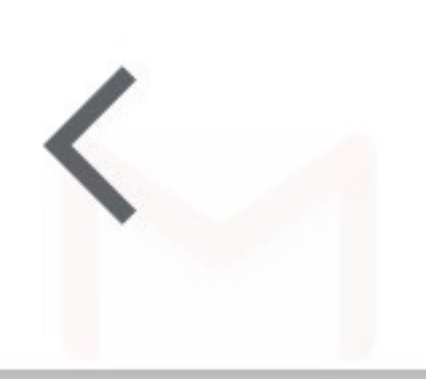

10:30

Thêm tài

d/E<sup>o</sup>a»<sub>I</sub>

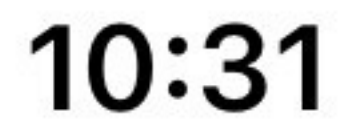

## Thêm tài

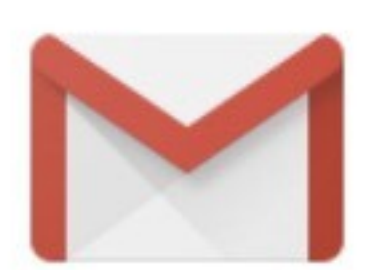

# Đã thiết lập xong tài k

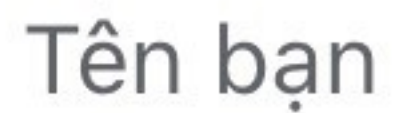

Page 14/17 PDF Generated by PHPKB Knowledge Base Script Ná<sup>o</sup>¿u **APP Gmail** cá»§a bá<sup>o</sup>¡n, có từ 2 tài khoá<sup>o</sup>£n trở lên, ví dụ 1 cái @Gmail.com và 1 cái bá<sup>o</sup>¡n vá» «a táº<sub>i</sub>o, thì các báº<sub>i</sub>n bấm vào chá»— MÅ©i tên như ảnh bên dưá»›i. và chổn Mail cần sá»dụng?

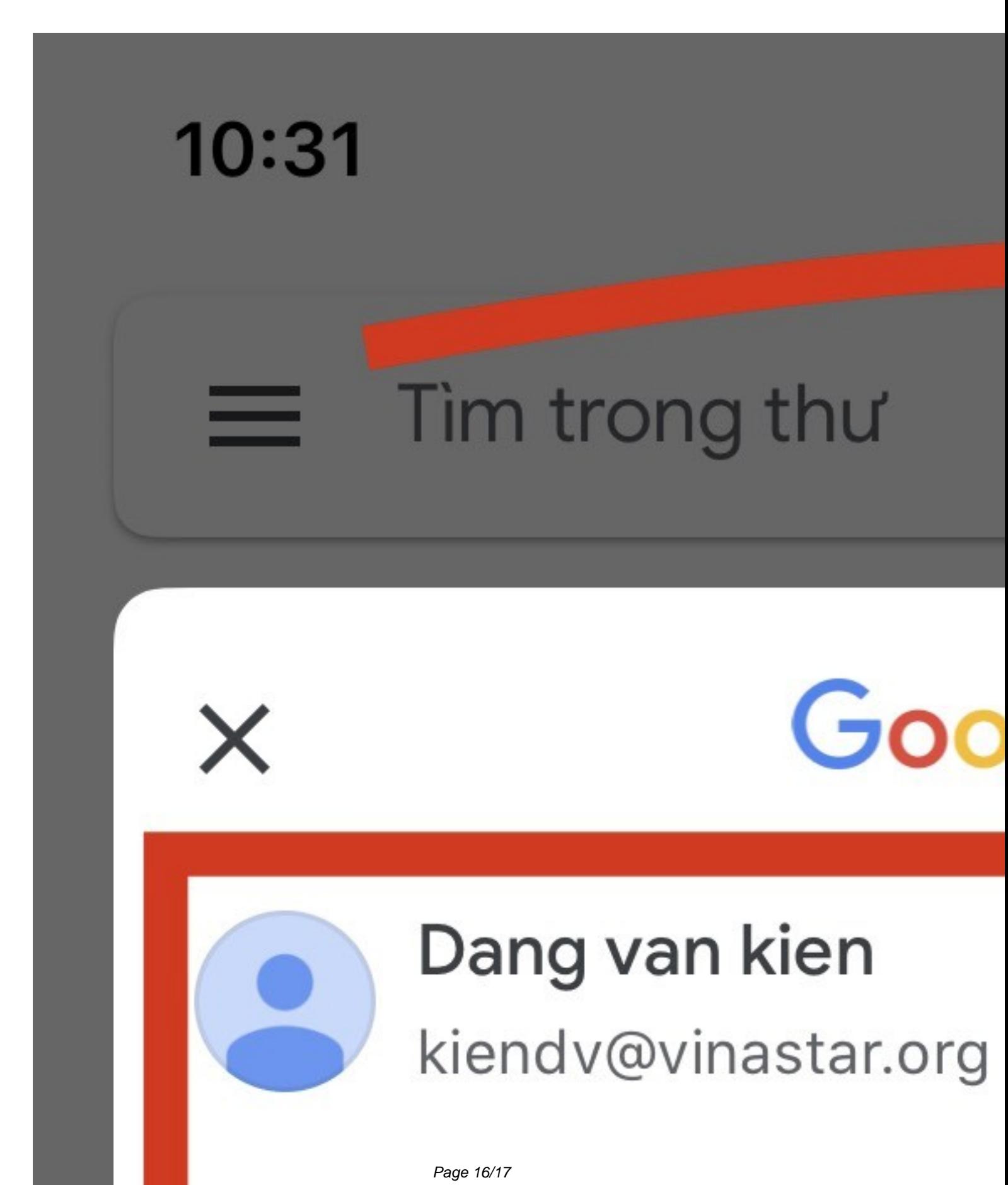

PDF Generated by PHPKB Knowledge Base Script